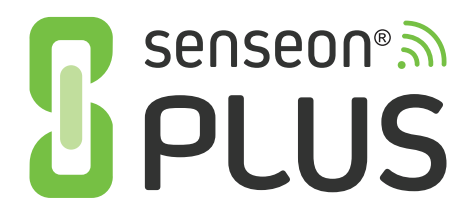

# **QUICK-START GUIDE**

senseon.com

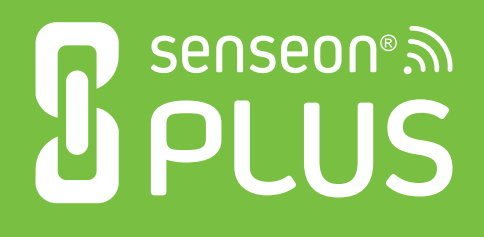

Thank you for choosing Senseon Plus for your cabinet protection!

The **Senseon Plus Quick-Start Guide** will set you up with the basics of Senseon Plus's software. For more comprehensive instructions, please refer to the **Senseon Plus Cloud Software Guide.**

System Requirements:

- Dedicated 2.4 GHz Wi-Fi network (name and password) and high speed Internet connection (DSL, Cable, Fiber)
- Senseon Plus system requires a standard electrical outlet for power
- Senseon Plus Card Programmer requires powered USB connection
- Senseon Plus Gateway requires a standard electrical outlet for power
- A valid email address

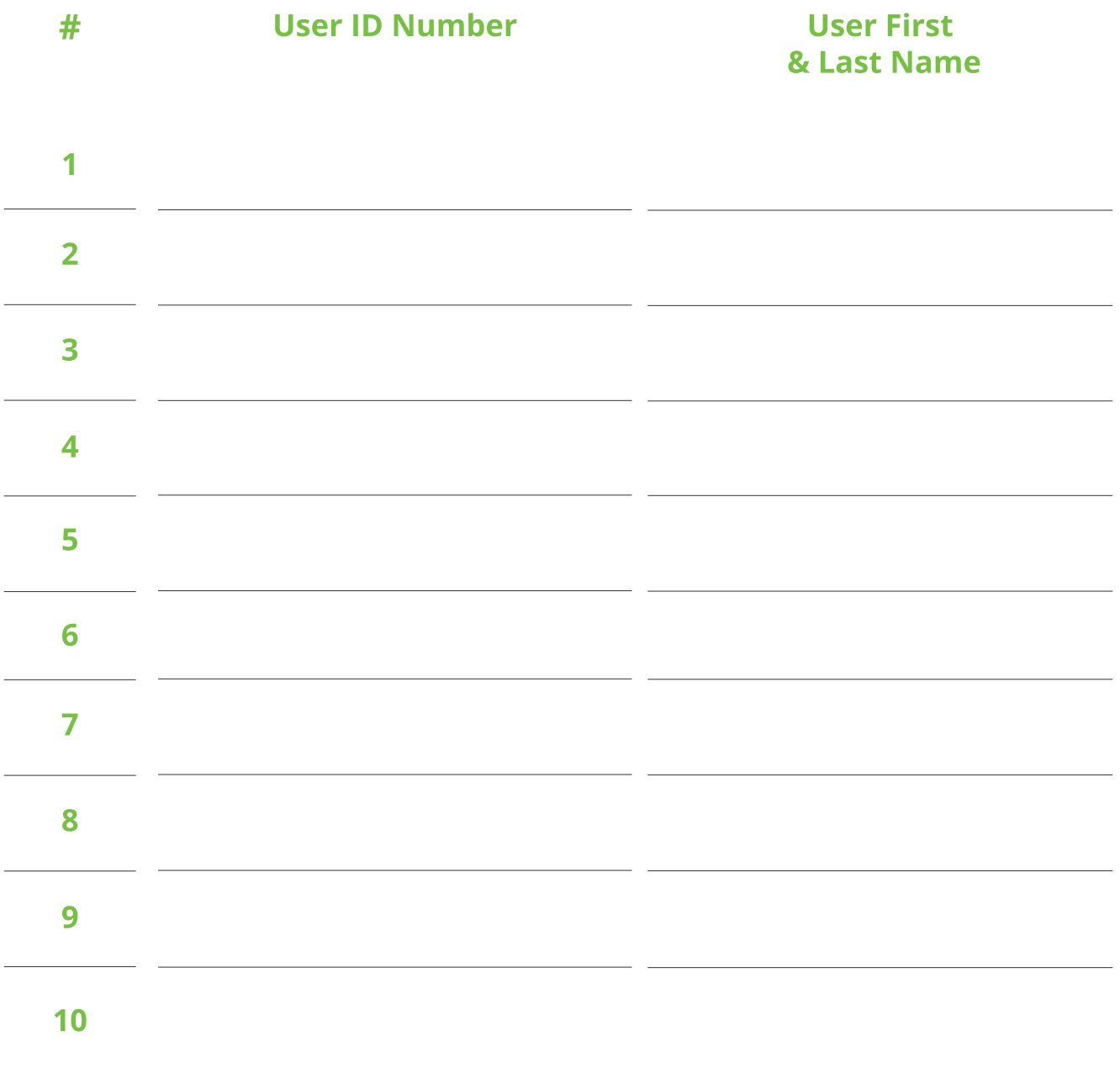

## **Pre-Setup Checklist**

1. Visit **cloud.senseon.com** and click "Sign up" (see picture for reference). Follow the step-by-step online instructions.

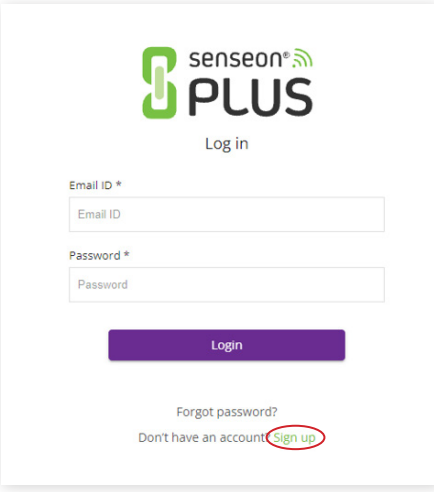

2. Select "Profile Settings" in the user dropdown menu (located upper-right).

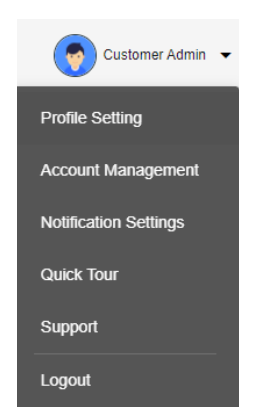

3. Input your user profile information, including phone number for text notifications.

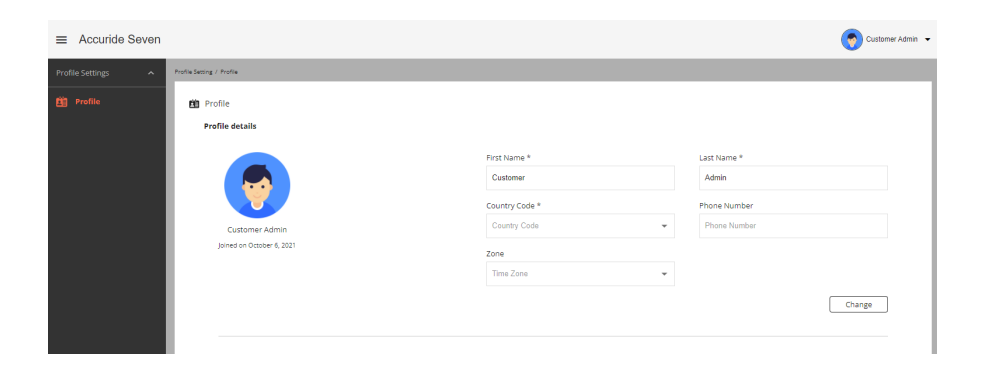

4. Under "Administration" in the left menu, select "Locations."

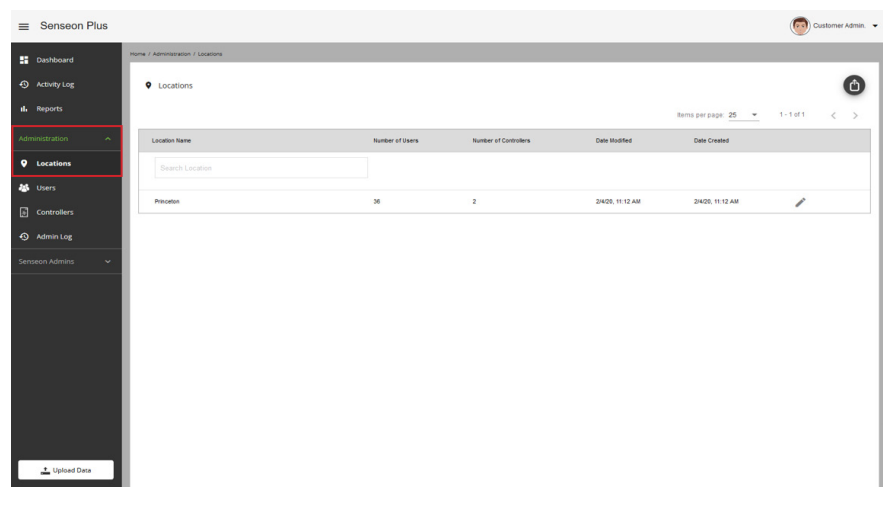

5. Press the  $\bigoplus$  button on the top right and create a location.

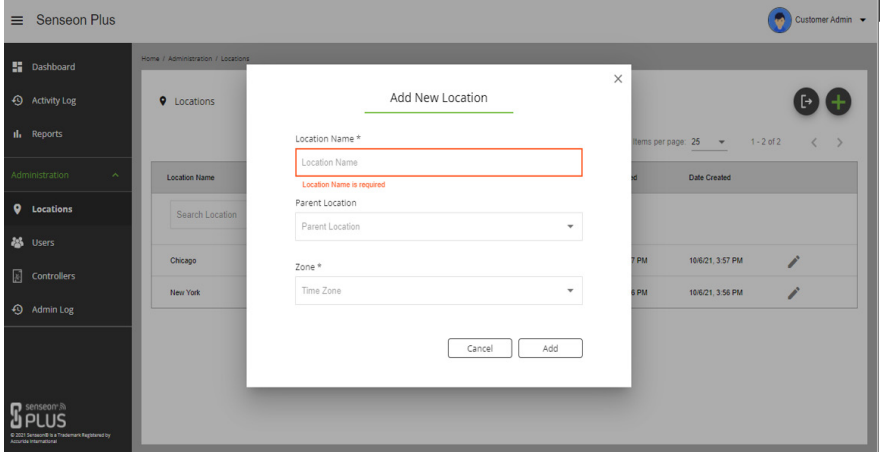

# **Setting Up Your Senseon Gateway**

1. Power on the Wireless Gateway and connect the Ethernet cable into your router.

Note: If you do not have access to your Router, you can power up your Gateway and connect it via Ethernet into a computer.

2. Using a computer that is on the same network as your router, enter

**senseonplusgateway.local** into your web browser and log in (Default username is **"admin"** and password is **"password".**)

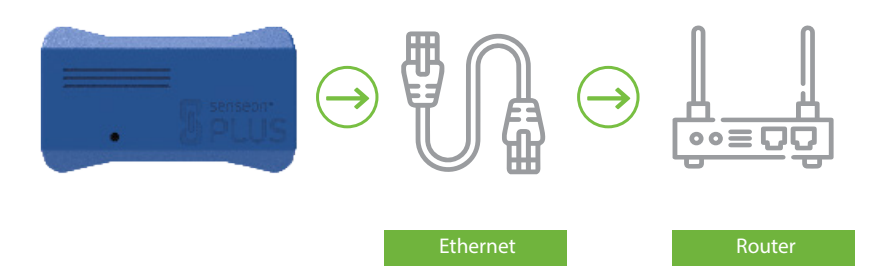

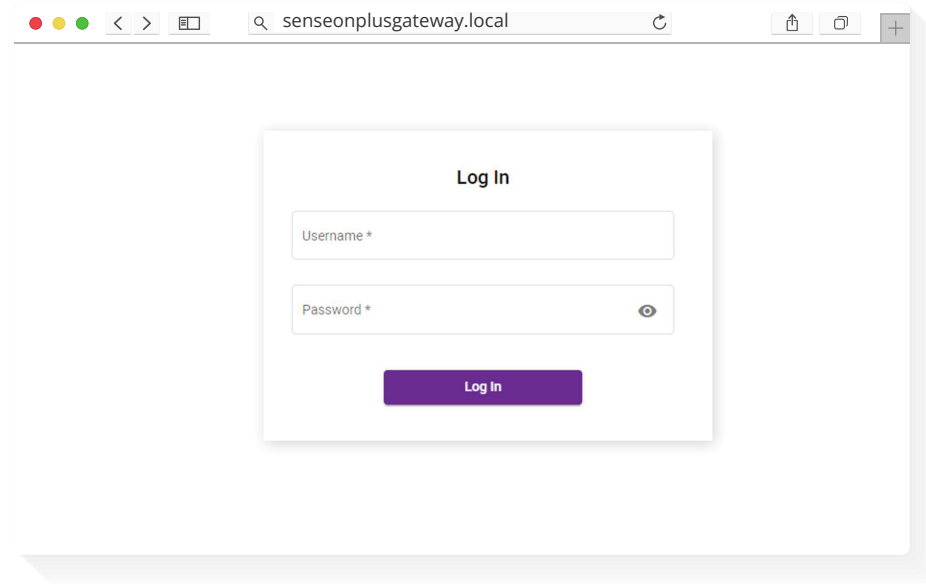

3. Select the "Network" tab on the left bar. On the Network screen, seen here, select the "Pencil" icon to edit your network setting.

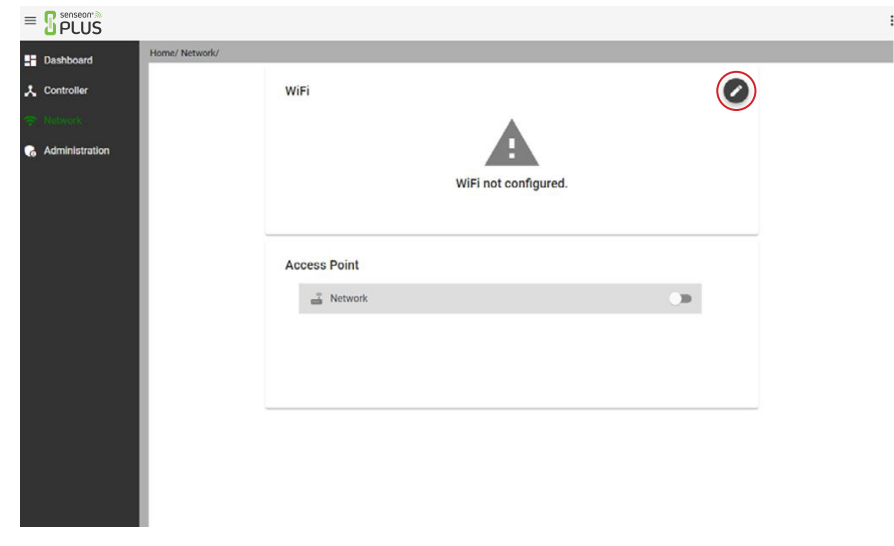

4. Enter your local network's credentials and click "Save." Once saved, click "Test" to verify function. Once tested, click "Activate."

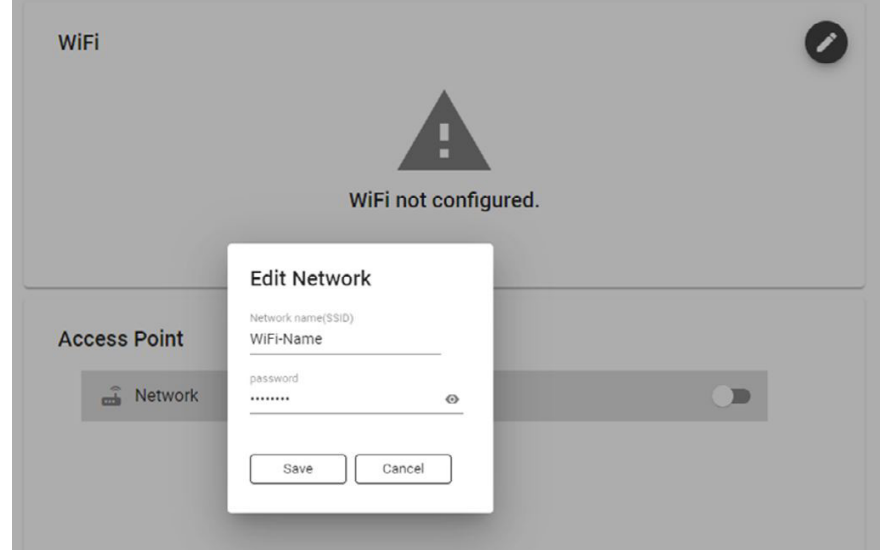

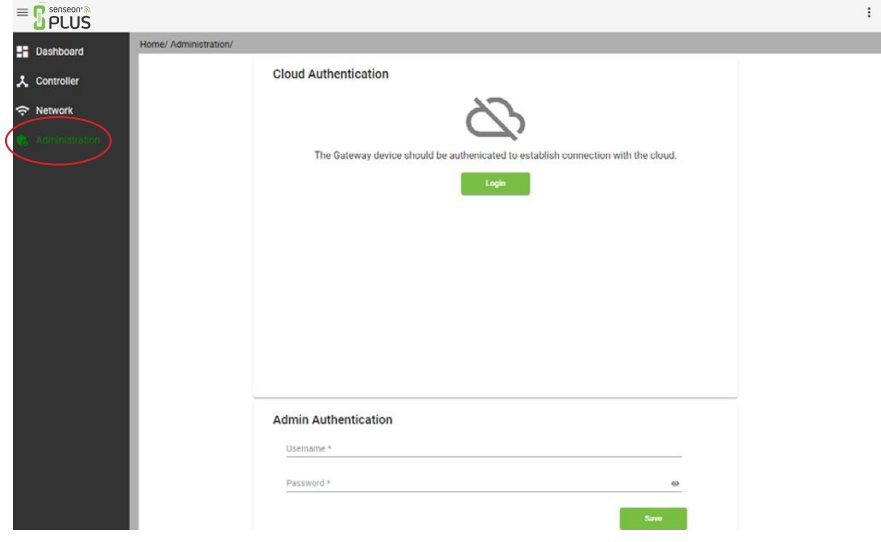

5. Select "Administration" in the left menu.

6. Click **Login** under "Cloud Authentication".

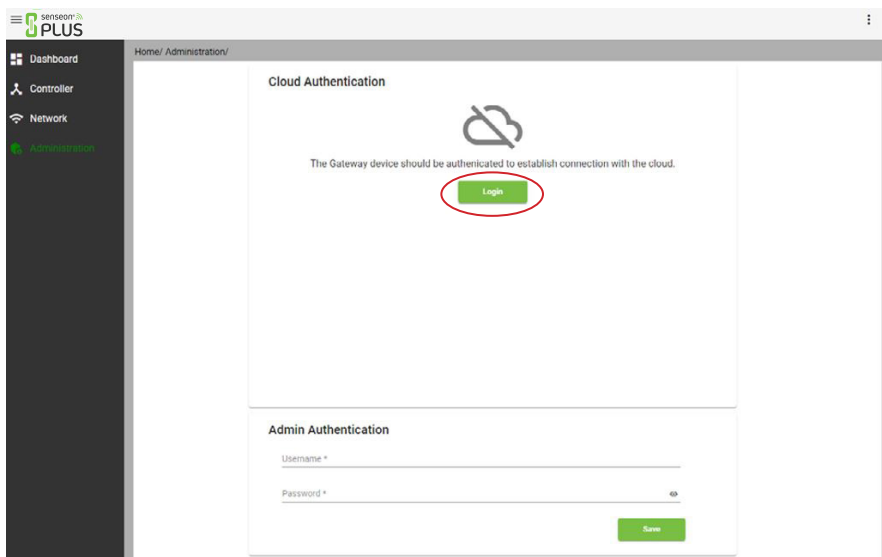

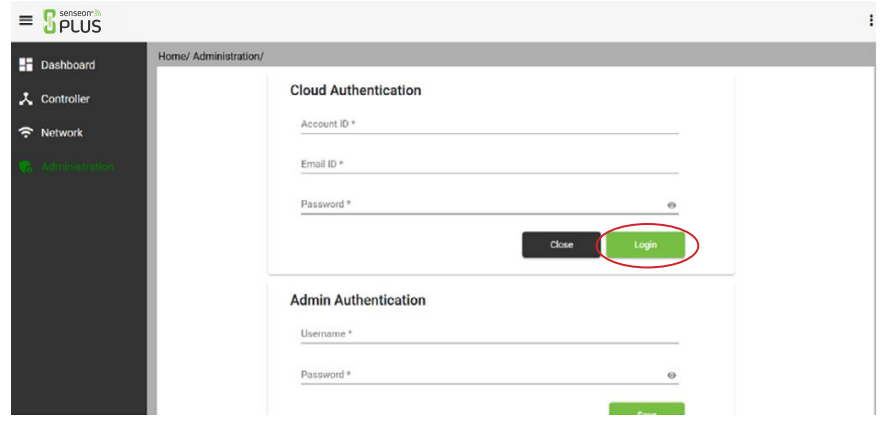

8. Click on the "Edit" button beside the section "Cloud Configuration" to select the location you setup earlier. This will bring up a prompt (see picture) where you can select your pre-arranged location. Click "Update" after you have selected your location.

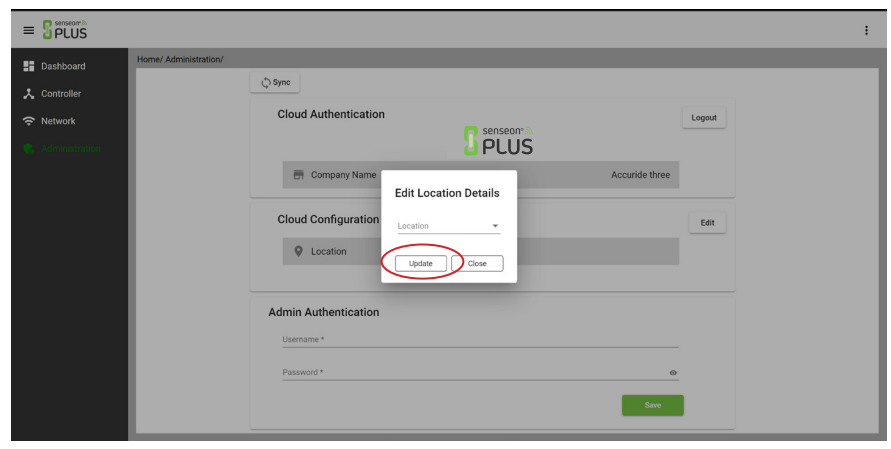

7. Enter your credentials and click **Login**.

9. Select the "Network" tab.

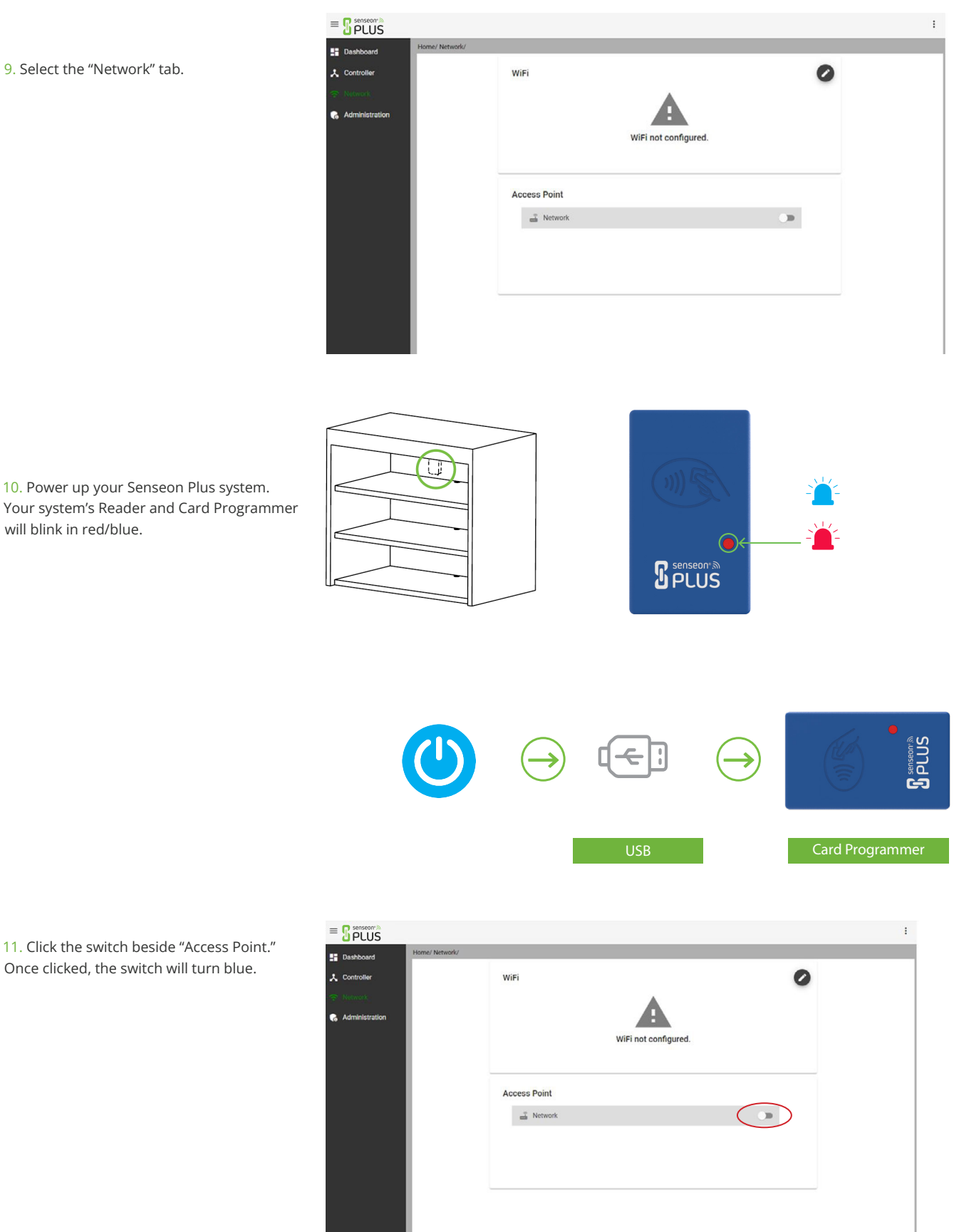

10. Power up your Senseon Plus system. Your system's Reader and Card Programmer will blink in red/blue.

12. Wait for your Programmer's light to turn solid blue.

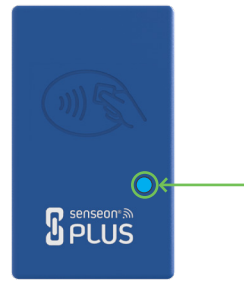

13. Select "Controller" on the left bar. The Controller Page will populate with nearby Senseon Controllers and Programmer.

Note: Verify that all your connected devices are shown.

14. Select "Dashboard" from the left bar to see your Controller status. A **green** indicator signals a controller is *online.* A **red** indicator signals a controller is *offline.*

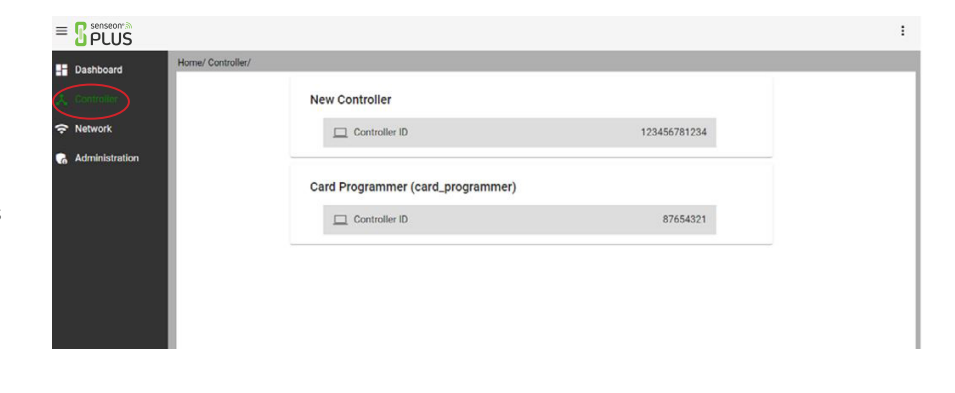

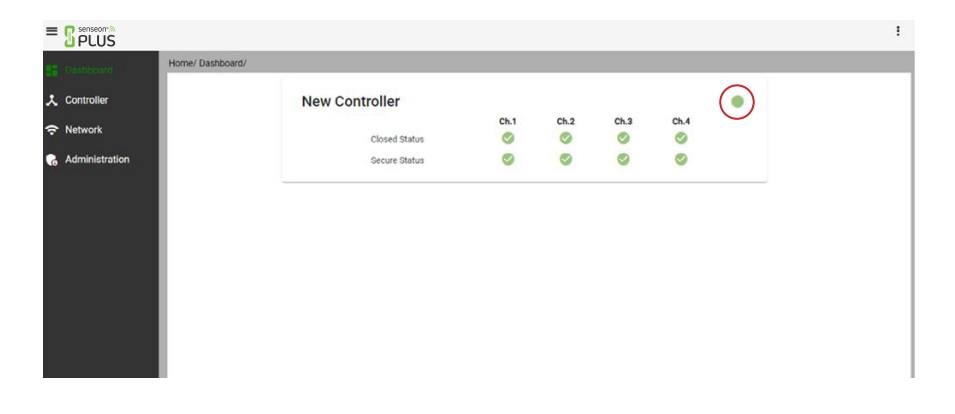

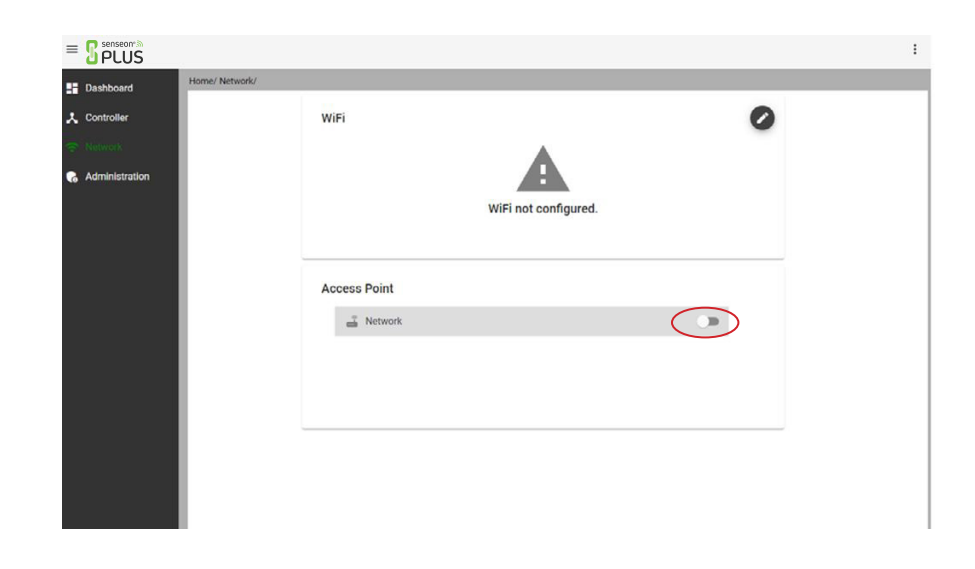

15. After all your devices have been connected, return to "Network" and turn off your Access Point.

## **Editing Your Controller**

#### 1. Return to **cloud.senseon.com.**

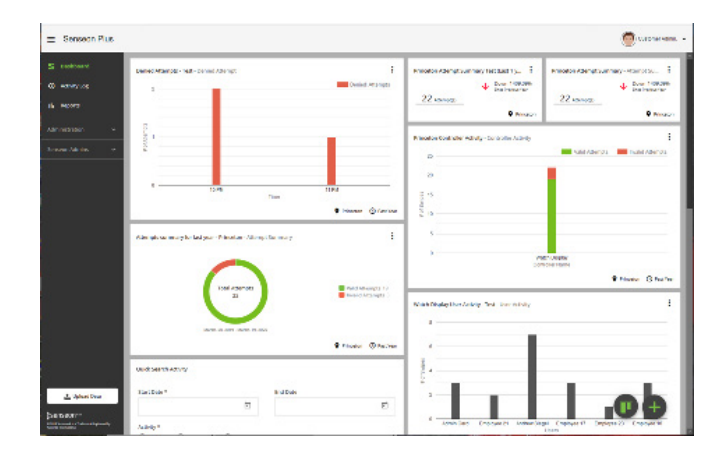

2. Go to the "Controllers" sub-menu (under "Administration"). Select the edit (pen) icon next to the controller you want to edit.

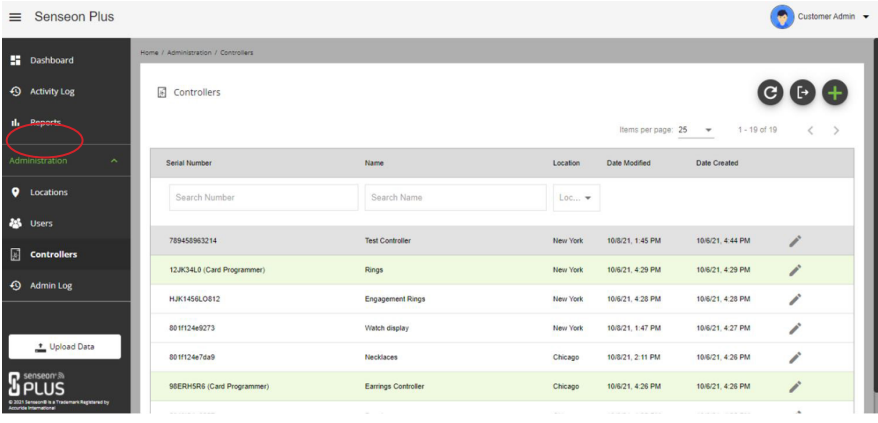

 $\bigotimes$  Customer Admin

3. Check the boxes for any active channels and desired settings for your controller. (You may need to contact your installer for this information.)

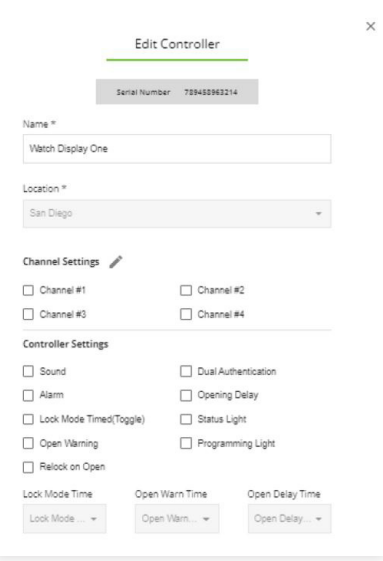

4. Select the edit (pen) icon next to the channel you want to edit.

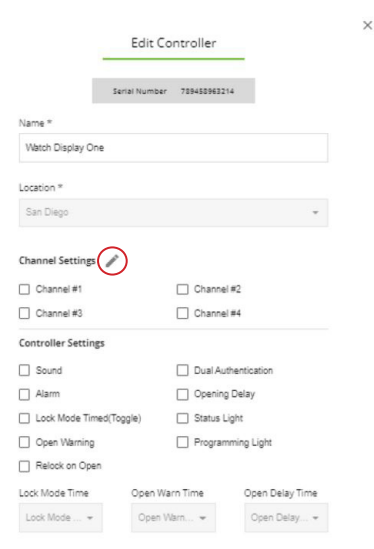

5. You can edit your channel names on this screen. Click "Save" when finished.

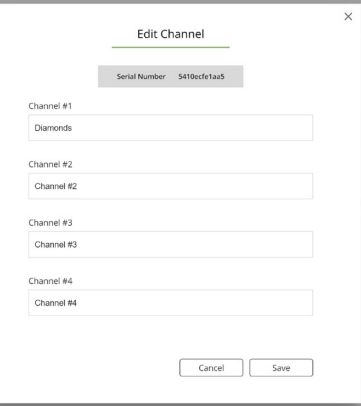

## **Adding a User**

1. Under the Users sub-menu (under Administration in the left sidebar), click the green  $\bigoplus$  button in the upper right.

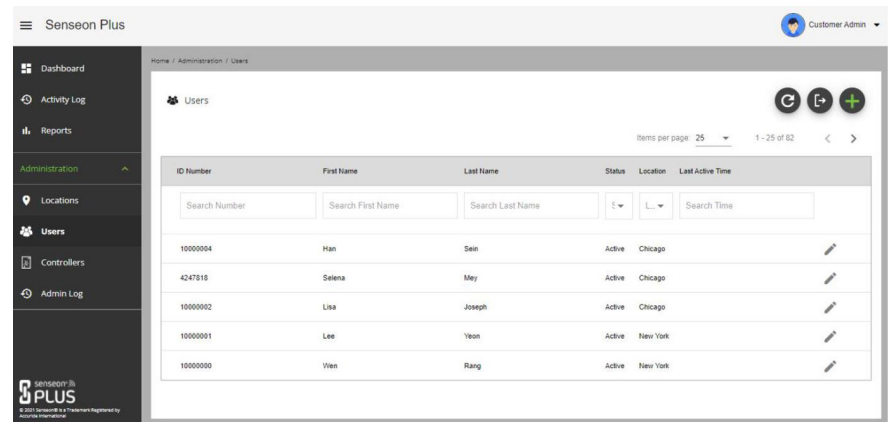

2. Scan a card with your card programmer to proceed.

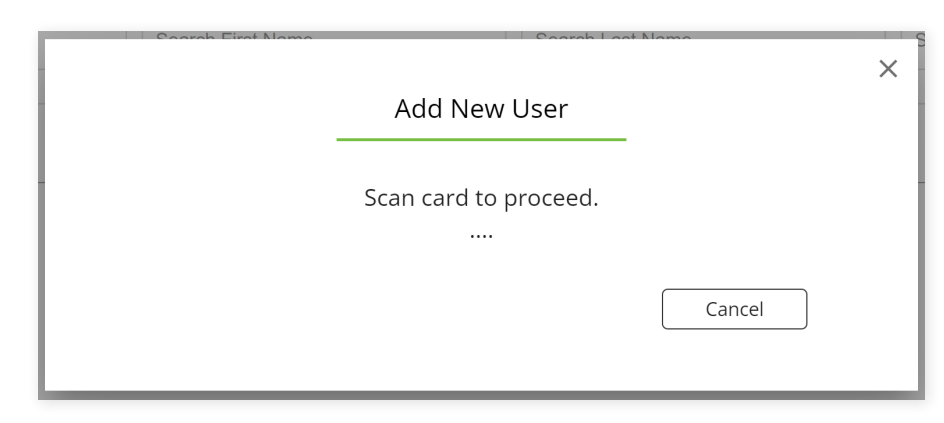

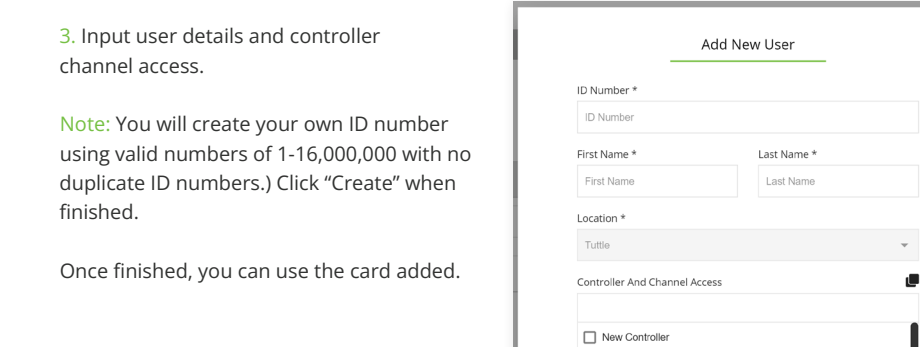

Cancel Create

 $\Box$  Channel #1  $\begin{array}{|c|c|}\n\hline\n\end{array}$ Channel #2<br>  $\begin{array}{|c|c|}\n\hline\n\end{array}$  $\Box$  Channel #4  $\hfill\Box$  <br> New Controller  $\Box$  Diamonds  $\Box$  Channel #2

## **Viewing Your Activity Log**

1. Select "Activity Log" in the side menu to view your logs. Refresh the page to see the latest activity.

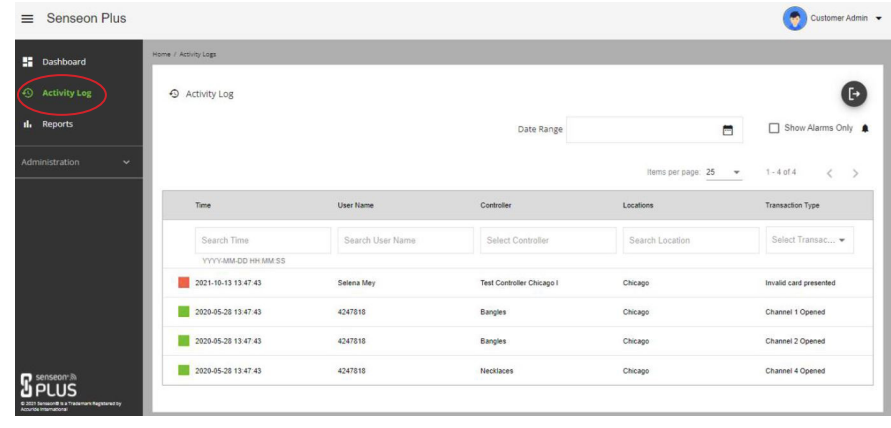

2. Your log breaks down activity by time, user, controller, location, and transaction type.

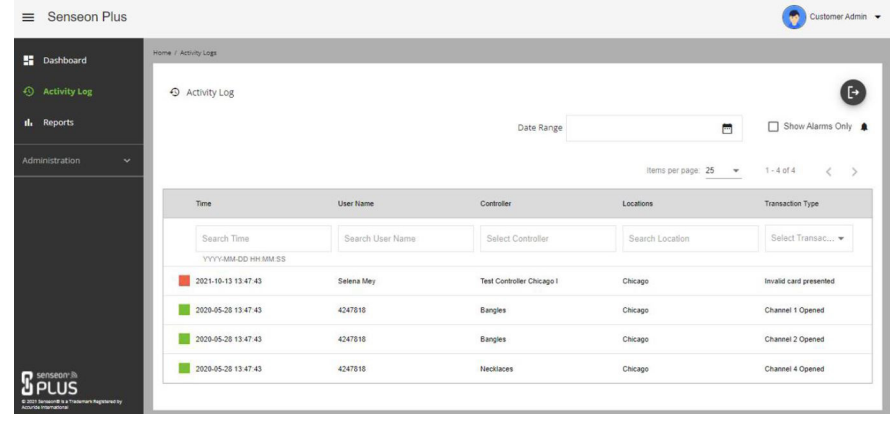

# **Adding a Controller to Your Live Status Widget**

1. On the "Controller Live Status" in your dashboard, select the "edit" icon (three vertical dots) next to the location bar to bring up a mini-menu. Select "Add Controller".

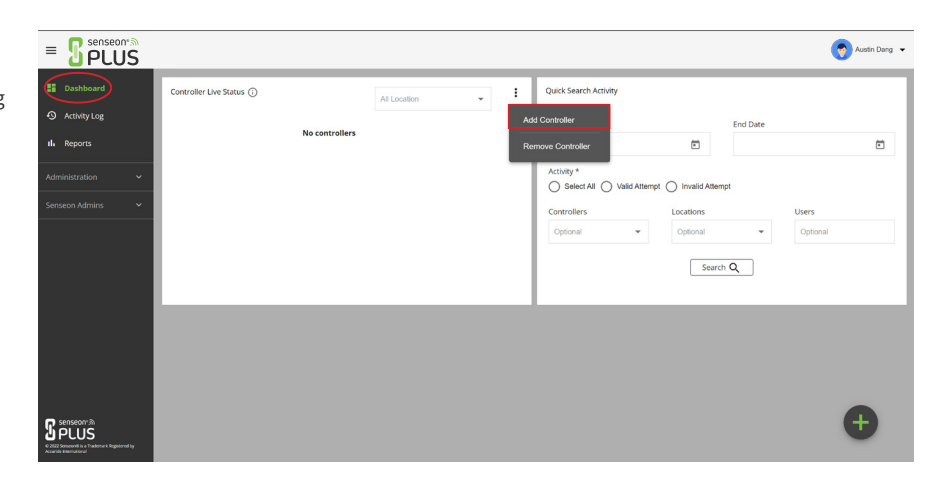

2. You can also press the  $(i)$  icon to see learn more about channel status.

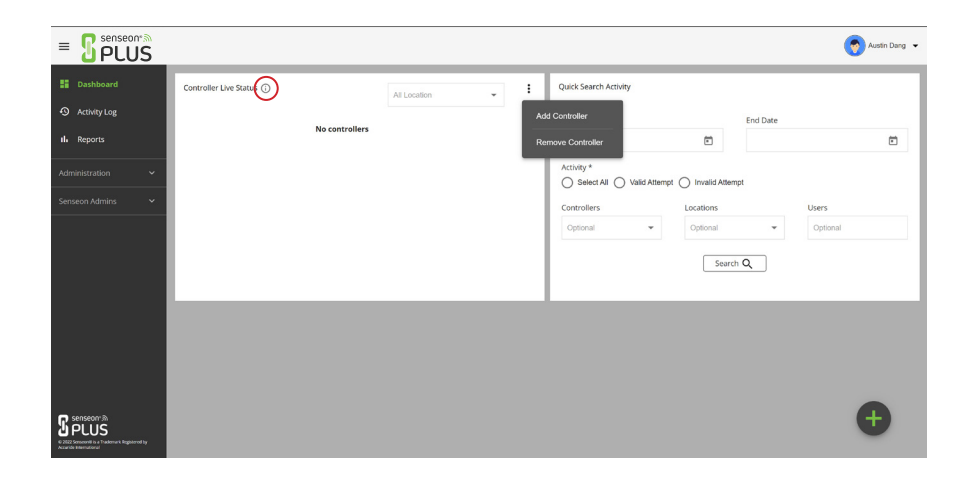

3. On the "Edit Controller Live Status" prompt, select your controller's location and name from their respective drop-down menus. The serial number will populate automatically.

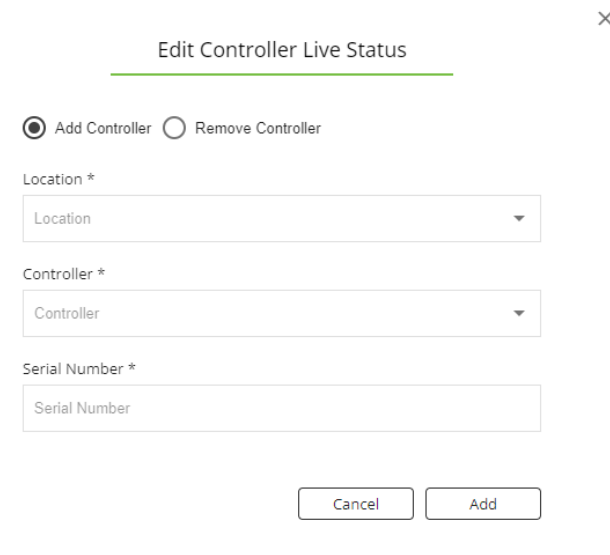

## **Creating Notifications**

1. Click on the profile icon to reveal a dropdown menu. Select "Notification Settings."

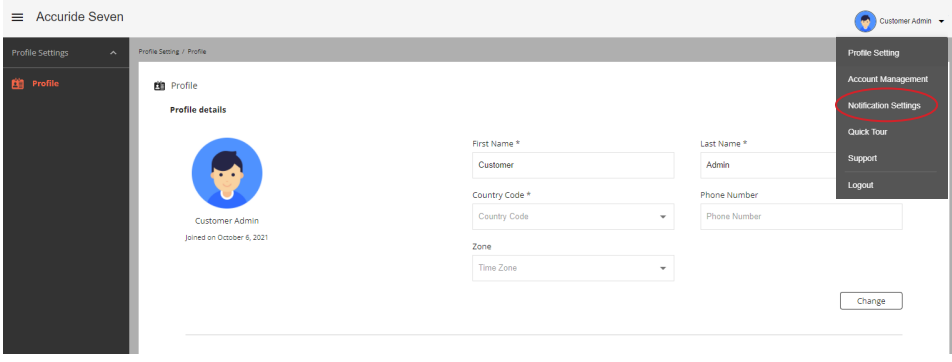

2. Under the "Settings" sub-menu (under "Account Management" in the sidebar), click on the red  $\overrightarrow{1}$  in the lower right.

3. Input the details of the notification's recipient, controller/channel, and method (text and/or e-mail).

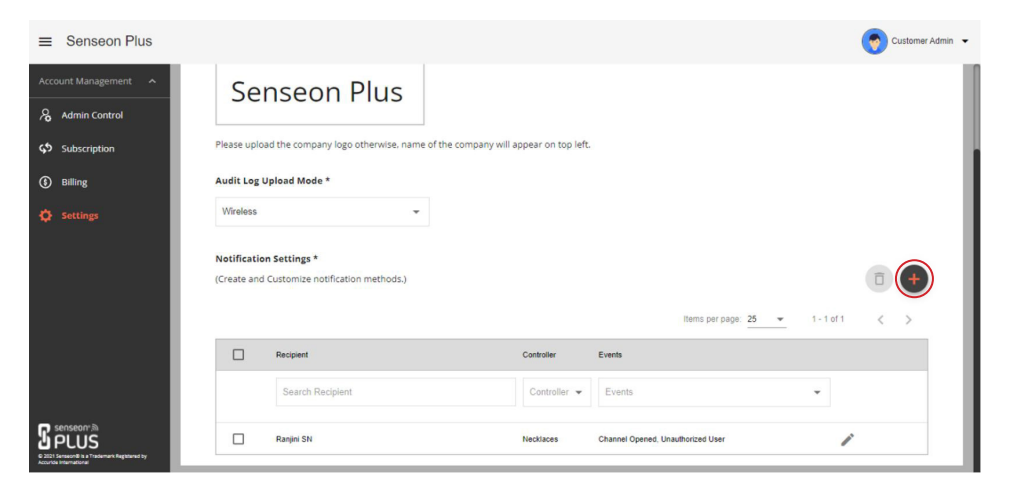

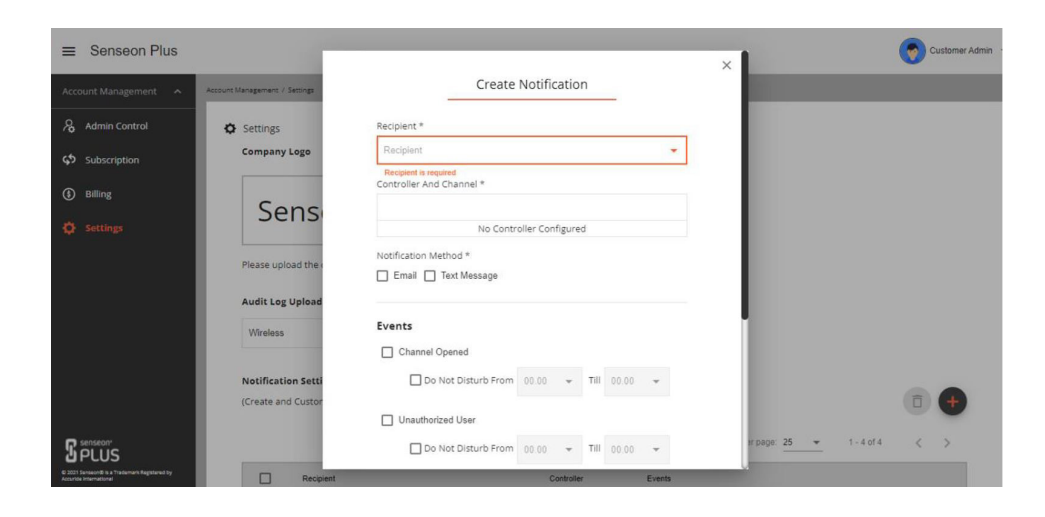

4. You can check the conditions and times for your notifications under "Events" on the same screen. Click "Save" when finished.

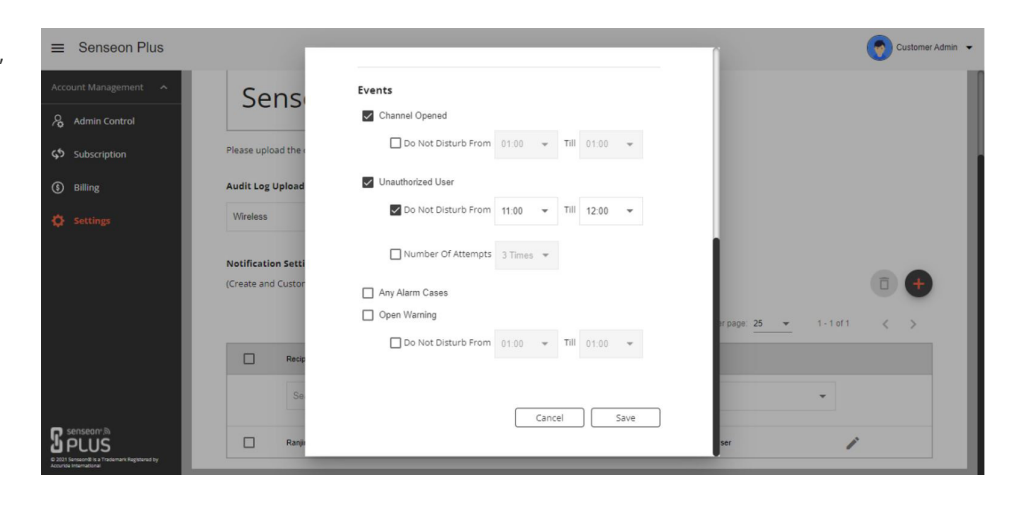

For more information about your system, refer to the *Senseon Plus Cloud Software Guide.*

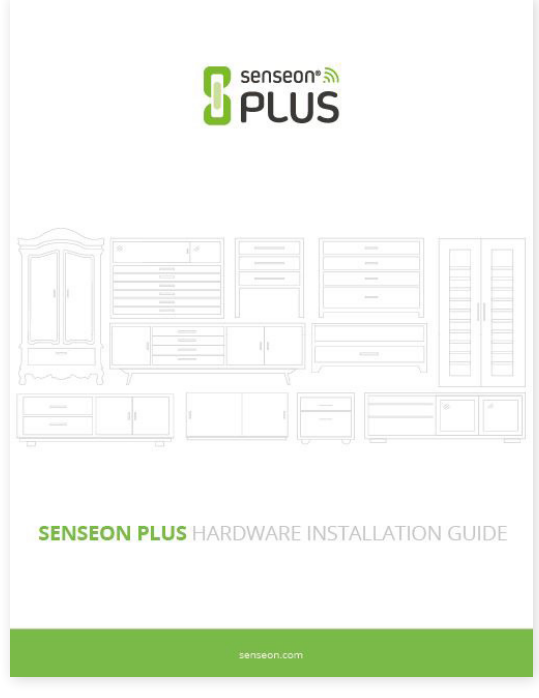

#### **Product Introduction**

#### Wireless Card Programmer:

The Wireless Card Programmer enables the addition or removal of RFID cards to/from the Cloud. The Programmer can also scan RFID cards to locate their identification numbers.

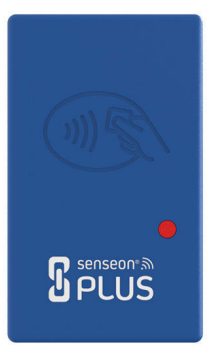

#### Wireless Module:

The Wireless Module delivers data from your Senseon system to the Cloud. This lets you view your secured cabinets status remotely on your PC or mobile device in real-time. The Wireless Module does so by sending and receiving information from the Senseon Plus Controller to the Cloud via the Wireless Gateway.

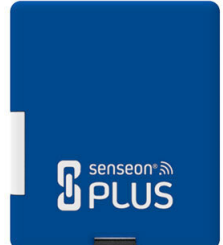

#### Wireless Gateway:

The Wireless Gateway serves as the communication interface between the Cloud, Wireless Module, and Wireless Card Programmer. The Gateway manages WiFi credentials with other parts of the Senseon Plus system while passing information to the Cloud.

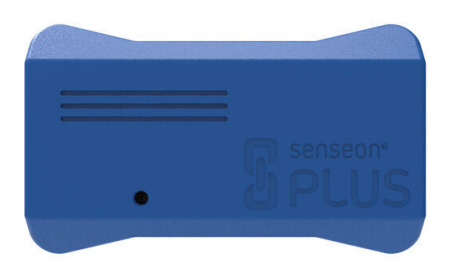

# **Specifications**

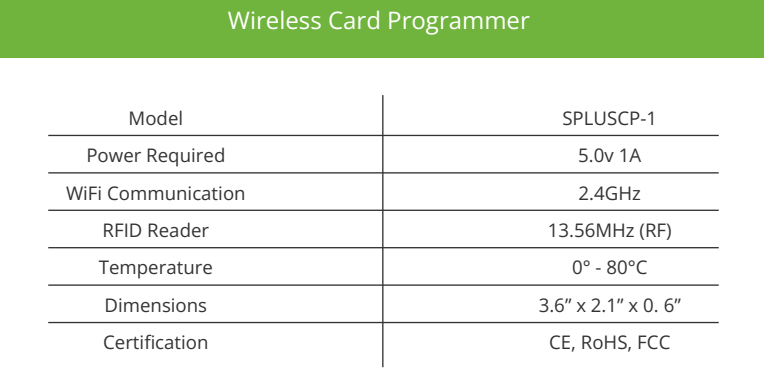

#### Wireless Module

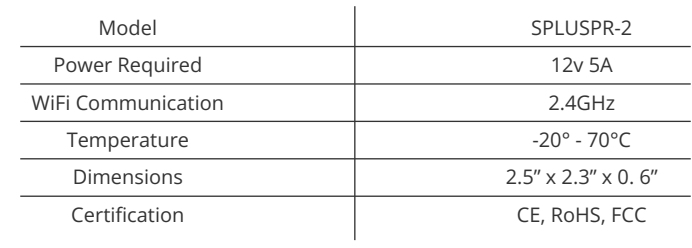

## Wireless Gateway

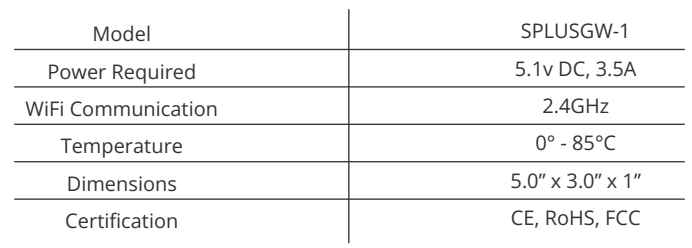

#### **FCC Statement**

This equipment has been tested and found to comply with the limits for a **Class B** digital device, pursuant to part 15 of the FCC Rules. These limits are designed to provide reasonable protection against harmful interference in a residential installation. This equipment generates, uses and can radiate radio frequency energy and, if not installed and used in accordance with the instructions, may cause harmful interference to radio communications. However, there is no guarantee that interference will not occur in a particular installation. If this equipment does cause harmful interference to radio or television reception, which can be determined by turning the equipment off and on, the user is encouraged to try to correct the interference by one or more of the following measures:

- Reorient or relocate the receiving antenna.
- **Increase the separation between the equipment and receiver.**
- 
- Consult the dealer or an experienced radio/TV technician for help.

This device complies with part 15 of the FCC rules. Operation is subject to the following two conditions: (1) This device may not cause harmful interference, and (2) this device must accept any interference received, including interference that may cause undesired operation.

**Caution:** Any changes or modifications not expressly approved by **the party responsible** for compliance could void the user's authority to operate this equipment.

#### **RF Exposure**

This equipment complies with FCC RF radiation exposure limits set forth for an uncontrolled environment. This device and its antenna must not be co-located or operating in conjunction with any other antenna or transmitter.

The antennas used for this transmitter must be installed to provide a separation distance of at least **50 cm** from all persons and must not be co-located or operating in conjunction with any other antenna or transmitter.

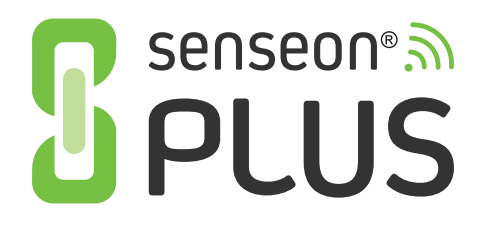

Have questions?

Please contact Senseon Technical Support at (800) 688-8242 Senseon.com